# **X-Slider How-to's**

**All examples are from my client's site**

# **1. Create, edit and configure all of the elements for the page**

# **1.1 Prepare images**

For quick-loading sliders, image size for your images should be less than 2MB. It is always the page that takes the time to load, and once it is loaded the images themselves appear without hesitation. From this I am guessing that the X-Slider "page" loads all of the images at once. If that is true, then the load time depends not only on the size of the images, but also their number.

The images in my client's sliders were all less than 300 kb and most were less than 100kb. The sliders contain up to 16 images. All of the pages load very fast.

For the purpose of a consistent display from one slide to the next it is more important that the images should be the same height. Each slider is its own page, and the individual slides are displayed on that page. Thus, the header (if any) and the elements you place outside the slide border are static.

X-Slider automatically sets the slide frame height based on the tallest image in the set, and the navigation bullets are set to display at the bottom of the slide frame, so if the slide images are different heights there will be varying amounts of blank screen between the bottom of the image and the navigation bullets.

I used a height of 499px in all of my sliders.

**1.1.1** Create a folder for each slider

Create two subfolders:

- Original Image Files
- Production Image Files
- **1.1.2** Place all of your original images in the "Original Images Files" folder
- **1.1.3** Open the image in the image editor of your choice (I use GIMP)

Crop as needed

Scale the image to the desired height:

- $\rightarrow$  Image | Scale image
- $\rightarrow$  the selected height in the "Y" (Height) field

press enter to calculate the "X" (Width) dimension

 $\rightarrow$  [Scale] to close the "Scale Image" window

Export Image to "Production" folder as JPEG

 $\rightarrow$  File | Export As | JPEG Image | Export

Set destination to "Production"

Rename so as to reflect the sequence in the slide show, and so that the slides will be displayed sequentially in your file manager. I used a format of YYYY-S# (e.g. 1956-S1, 1956-S2...)

Accept default settings

 $\rightarrow$  Export

## **1.2 Prepare text for the slider.**

Slider content should be developed in a text file outside the slide frame.

**Why .txt format?** In my installation of Weebly, I was sometimes unable to copy text from my .odt (LibreOffice Writer) files, so I settled on text format because it always worked. Plus I like to do all of my formatting with native Weebly, and don't want any formatting imported from outside.

**Why compose text outside the image frame?** Some Weebly text format functions do not work when the text element is inside the image frame. If want to edit a text element I have already moved inside an image frame, I move it back out and edit it there.

Save the text file in the folder created in 1.1.1 above.

## **1.2.2 Create linked pages**

Configure any References Pages you will be accessing via buttons inside the image frame.

The format of each of the reference pages should be standard. I wrote down my choice so I would not forget it between pages. Since there is no numeric font sizing in the Weebly text format bar, I just reduce the text to its smallest size, then go back up from there to the size I want.

For example:

**Title**: Five clicks from the smallest.

Centered

**Text**: Three clicks from the smallest

**Color**: #000

# **2. Create the slider page**

## **2.1 Open your target site for editing in Weebly**

#### **Create a new page**

Page Name: e.g. "YYYY X-Slider" (1956 X-Slider)

No Header

## **2.2 Prepare the page**

#### **Add page title element**

**Center** first line: "YYYY Historical Photos" Size Level 6 (five clicks above the smallest) second line: [text from file] Size Level 4 (three clicks above the smallest)

## **3. Create the slider for the featured year**

## **3.1 Add the X-Slider element to the slider page**

Drag and drop the X-Slider element from the "Installed Apps" section of the Build sidebar.

Place it below the page title element

## **4. Set up the X-Slider element**

## **4.1 Configure the X-Slider settings**

## **4.1.1Type of Slider**

**Normal Slider: Checked**

Background Slider: Not Checked

## **4.1.2 Size**

Note: It is very important to construct the page in the "Normal" size mode (the default). Adding text elements within another size mode (e.g. fullwidth) risks creating column divisions that cannot be removed without deleting the entire slider.

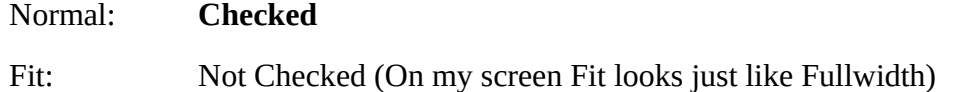

Fullwidth: Not Checked (Expands the X-Slider window horizontally)

## **4.2 Slide Settings**

 $\rightarrow$  Click inside slider element

 $\rightarrow$  Configure Settings

Note that for successive slides the setting in 4.2.1.2 is the only setting you will need to reset for every slide. All of the other Slide Settings default from the previous slide

**4.2.1** Note that [Slide Settings – (Slide #)] displays to tell you which slide you

are working on

**4.2.1.1** Background Transparent On/Off: **Off** (**defaults from previous slide)**

On: No further options Causes the page background to be "colorless" i.e. a dark grey color.

Off:

Causes page background to have the properties defined in "Type of Slider BG"

### **4.2.1.2 Type of Slider BG:**

Color Background: Color Background: The color of the screen around the

Caption Background

Image Background Pattern Background **→ Gradient Background**

**Select Gradient Style of your choice**

There are lots of gradient styles to choose from. I chose "Facebook Messenger". I suggest you write down your choice so you can be sure to use the same one again  $-$  if you want to.

Video

 $\rightarrow$  "Use this one"

The following instructions apply to setting up the first page. All of these settings in this "4.2 Slide Settings" section will default from the initial setup unless you override them.

**4.2.2** Caption Settings

**4.2.2.1** Show Slide Content **→ On** Show Slide Content On/Off (controls the visibility of the other settings) Show Slide Content – OFF (does not show "Show Caption Overlay" setting)

#### **("Off" turns off the slide content!)**

**4.2.2.2** Show Caption Overlay **→ OFF**

(No further options)

Caption Overlay adds or removes a colored background to the caption and the area where the text box is, plus a border above the image in the slider.

Show Caption Overlay On/Off **→** On

Caption Background Color : The color of the screen surrounding the image (#00b5c3)

Caption Animations Fade Slide Top Slide Bottom Slide Left Slide Right

Caption Position Full Center Top Bottom

 $\rightarrow$  **Save** (If you are continuing the setup you do not have to save the individual sections)

## **4.3 General Settings**

- **→ Click inside slider element**
- **→ Configure Settings**
- **→ General Settings**
- **4.3.1** Autoplay On/Off: (**Set to On**)

### **Set to Off while editing (see note at the top of the page)**

**4.3.2** Pause on Hover? (**Set to On**)

**4.3.3** Animation: (Set to "**Fade**"). (default) Many other options are available.

**4.3.4** Animation Duration (ms): (**Set to 500ms = 0.5 second**) (default)

**4.3.5** Slide Duration (ms): ( **Set to 5000 = 5 seconds**) (default)

**4.3.6** Ken Burn Effect: (**Set to Off)** (default)

**4.3.7** Full-Height On/Off: (**Set to "Off"**) (default)

Full-height "Off" assures that the navigation bullets will be directly under the image.

(Device Settings: )

**Large** (default) Medium Small Extra Small Custom Margin: (default) Top  $\rightarrow$  0  $Right \rightarrow 0$ Bottom  $\rightarrow$  0 Left  $\rightarrow$  **0** Custom Padding: Top  $\rightarrow 20$ **→ [tab]**  $Right \rightarrow 75$ **→ [tab]** Bottom **→20 → [tab]** Left  $\rightarrow$  75 **→ Save (optional)**

## **4.4 Appearance Settings**

**All settings default to that of the previous slide.** 

- **→ Click inside slider element**
- **→ Configure Settings**
- **→ Appearance Settings**
- **4.4.1** Show Navigation Arrows On/Off: **Set to "On"** (default)
- **4.4.2** Arrow Styles: **Arrow Style 8**
- **4.4.3** Arrow Settings

Arrow Color: **#f9a7b0**

Arrow Color on Hover: **#fff** (default)

Arrow Size: **30** (default)

Show Arrows on Hover: **Off (**default)

**4.4.4** Show Bullets/Thumbnail Navigation On/Off: (**Set to "On")**

Type of Navigation: **Bullets Navigation**

Thumbnail *(Thumbnail does not work)*

Bullets Position: **Center** (default)

## **4.4.5 Bullets Styles**

**4.4.5.1** Bullets Style → **8**

**4.4.5.2** → **Bullets Settings**

Bullets Color: **#fff** (default)

Bullets Size  $\rightarrow$  15

Show Bullets on Hover  $\rightarrow$  **Off (**default)

**<sup>→</sup>Save**

# **5. Configure the individual Slide**

The above steps create the first two slides, and configure the first slide in the slider.

The instructions below apply to setting up a new slide and adding content elements to a slide.

During the creation of individual slides, the some functionality may suddenly stop working. When that happens, simply exit and re-start the editor and the functionality will be restored.

For example:

- You may lose the handles, copy/move and delete controls on the elements you are working on.
- Or the "Build" tab side toolbar may grey out and not be accessible

# **5.1 Create a new slide,**

- $\rightarrow$  Click inside a slide.
- $\rightarrow$  Configure Settings

click on the "Plus" sign in the next blank slide.

Configure the Slide Settings in **4.2.1** for that slide:

 $\rightarrow$  Save for the new slide

this will return you to the X-slider for the new slide and add a button at the bottom of the slider.

...note that you cannot configure the background for all of the slides you will be adding at once. These will not be saved without additional content.

If the background format does not "take", change the "Type of Slider Background" back to "Image" and then save it. Then go back and change it to "Gradient" again.

# **5.2 Add Weebly elements to a slide**

## **Important: Add and configure the slide text and button elements below the slider title outside the slider element.**

Some text element formatting edits do not work when the element is installed inside the slider, so you would need to set up each text element alone outside the X-Slider element and then drop it in. If you need to edit the formatting of a text element that is already inside the X-Slider element, you will need to pull it back out. The text itself can be edited inside the slider.

The spacer element can be introduced directly into the X-Slider element, and can be adjusted after the element placed.

**Note: The instructions below pertain to how I configured the Weebly elements in my client's slideshows. To see the results, contact me at jimhydeshelp@gmail.com.**

**Since you will be preparing many slides of the same format, and since you want them to be consistent, and since it is easy to forget just how many "clicks" you made to achieve the size you want your text to be, I suggest you write it down and have it handy for reference as you proceed.**

Before adding elements to the slide, I recommend that you have these all prepared in advance. This helps with the flow of creating the slide. Having to step out of that flow and create content is distracting and time-consuming.

• Images should be sized and organized by slide

- Slide text should be completed and available in .txt format, ready to cut and paste into header and text elements
- Buttons and button text should be identified for each slide
- Reference materials for buttons should be prepared and formatted into their individual pages
- The Pages tab content should be organized

#### **5.2.1 Add image**

5.5.1.1 Display the image control bar  $5.5.1.1.1 \rightarrow$  Align left

### **5.2.2 Add the text element(s) to the slide**

#### **5.2.2.1 Add title text, if any**

Set title text to: Size level 5 (four clicks above smallest) Set color to white : #fff

#### **5.2.2.2 Add image text**

Set image text to: Size level 4 (three clicks above smallest) Bold, #fff

#### **5.2.2.3 Add copyright text element**

Set copyright text to: Size level 2 (one click from smallest) Bold, #fff

#### **5.2.2.4 Add button(s)**

## **5.3 Prepare for publication**

In X-Slider Settings, set the slider size to "Full Width"

Exit and re-start the editor to instatiate "Full Width"

Turn on the guides in the "Theme" tab.

Set the horizontal guide to the position where you want the left-hand edge of the slide to be. Slide the column divider to that position for each slide. The editor may not show the slides in true WYSIWYG, but the image will be in the correct place inside the X-Slider element when the site is published.

# **Problems/Issues**

Not all sliders will display in WYSIWYG. You must view the finished slider in Production to see the true result.

If any Weebly functionality is lost, exit the editor and re-start it. Here are some examples:

- Sometimes you will lose the handles on elements you want to drag into the slide frame. Don't fight it. Just exit and re-start it and the functionality will return!
- Unable to add a link to embedded text. Unable to move text outside slider element to edit out there.
- Mousing over the image does not give access to element positioning/sizing handles. Mousing over text element does not display positioning/copy-move handles. So cannot move element outside of X-Slider element to edit it there.
- Unable to add spacer element.